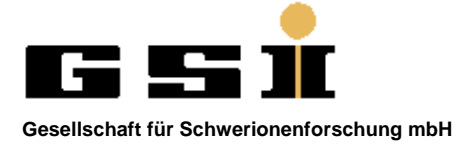

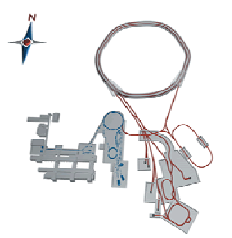

# Kurzbeschreibung zur F-Nummerdatenbank

# 1. Inhalt

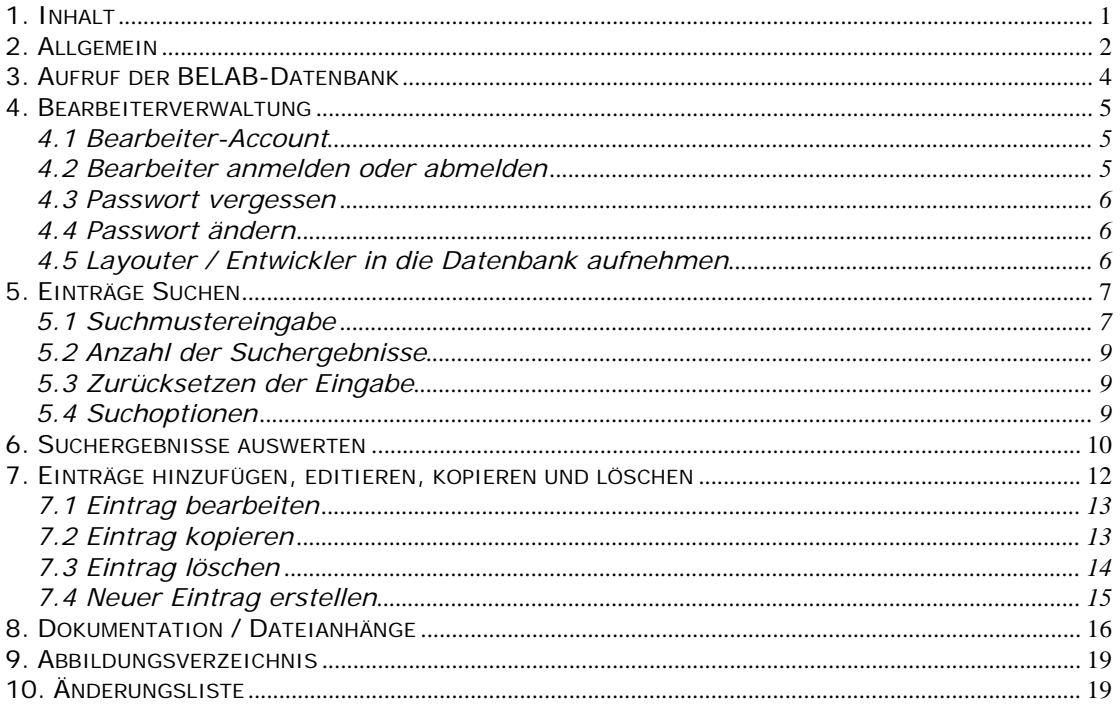

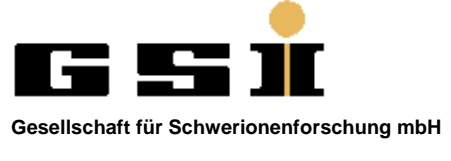

1

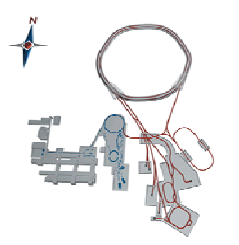

## **2. Allgemein**

Etwa seit Mitte 1973 wird in der Abteilung BEL-HW (früher BELAB, APL, Datentechnik bzw. Instrumentierung) ein Bezeichnungssystem für Geräte, Module, gedruckte Schaltungen, Schaltpläne und Mechanik verwendet, das ursprünglich nur für Zeichnungsunterlagen bestimmt war.

Eingeführt und lange Jahre verwaltet wurde es von Herrn Bauman, der akribisch über die Nummernvergabe Buch führte. Aufgrund der Fertigungsnummer kann man Geräteinformationen und Geräteunterlagen wieder finden, ohne dass man den Erbauer oder den Namen eines Gerätes bzw. einer Platine kennt. Damit jeder GSI-Mitarbeiter Zugriff auf die Informationen hat, wurde die Nummerverwaltung in eine Datenbank eingepflegt.

Nach der historischen Vorgabe von 1972 beginnen alle Gerätebezeichnungen mit dem Buchstaben "F" gefolgt von einer dreistelligen Dezimalzahl (F 001 = Thyristorpulsgenerator 1,5 kV/5A, Mai 1973). Damit könnten 999 Geräte unterschieden werden. Verschiedene Nummernbereiche wurden bisher auch für Arbeitsgruppen bzw. Projekte reserviert was in absehbarer Zeit zu einem Engpass bei dreistelligen Gerätenummern führt. Deshalb wird es zukünftig auch vierstellige F-Nummern geben.

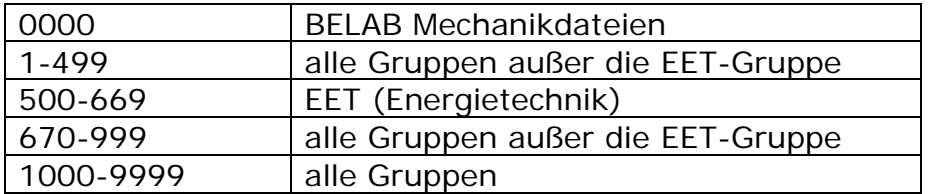

Folgende Nummerbereiche sind aus der Historie entstanden.

Der Nummerbereich 0000 ist ausschließlich für die Gruppe BELAB reserviert. Dieser Nummernbereich gibt es nur als FM0000. Es sind Mechanikprojekte die keinem Gerät, oder keiner Leiterplatte angehören.

Es sollte verstärkt auf die Untergliederung für Geräte-Baugruppen und zugehörige Komponenten geachtet werden, wie z.B. FG 450.xxy für Modulbus: die Ziffern xx erlauben die Kennzeichnung 99 verschiedener Modulbus-Karten, y steht für 9 mögliche Versionen bzw. Änderungen einer Karte.

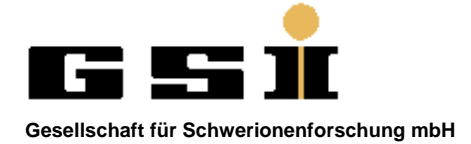

1

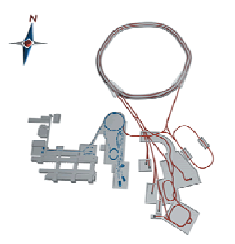

Für Geräte mit Kennbuchstaben "F", kann ein zweiter Buchstabe zugehörige Komponenten weiter spezifizieren. Erlaubt sind:

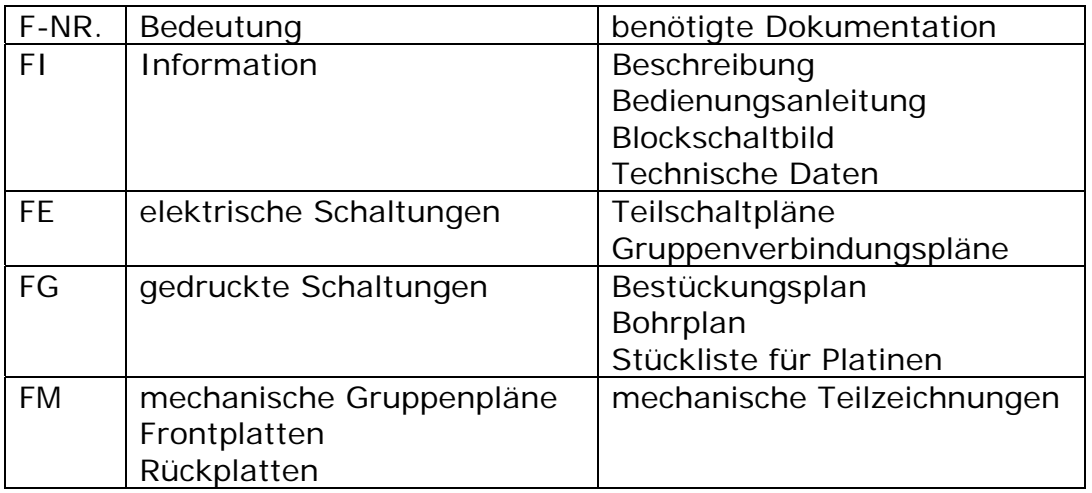

Eine Besonderheit bildet, historisch bedingt, die FX-Bezeichnung. Als FX werden eigenständige Zusatzschaltungen, Module oder Baugruppen gekennzeichnet die alleinstehend, oder in Geräten eingesetzt werden können. Achtung: Die Nummerierung ist dabei vollkommen getrennt von den normalen F-Nummern! F 001 und FX 001 sind folglich vollkommen unterschiedliche Geräte. Leider wurde das FX-System nicht konsequent durchdacht: mechanische Teile eines FX-Gerätes können nicht mit FM bezeichnet werden, weil Nummern (aus der F-Bezeichnung) dann doppelt vorhanden wären.

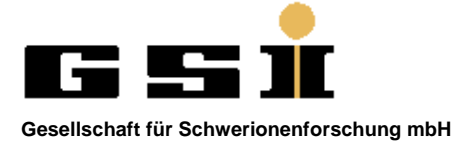

1

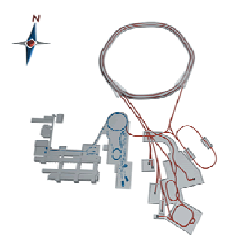

## **3. Aufruf der BELAB-Datenbank**

Die F-Nummerdatenbank kann nur innerhalb des GSI-Netzwerkes aufgerufen werden. Auf der BEL-HW-Intranetseite http://www.gsi.de/typo3/index.php?id=1609 gibt es einen entsprechenden Link.

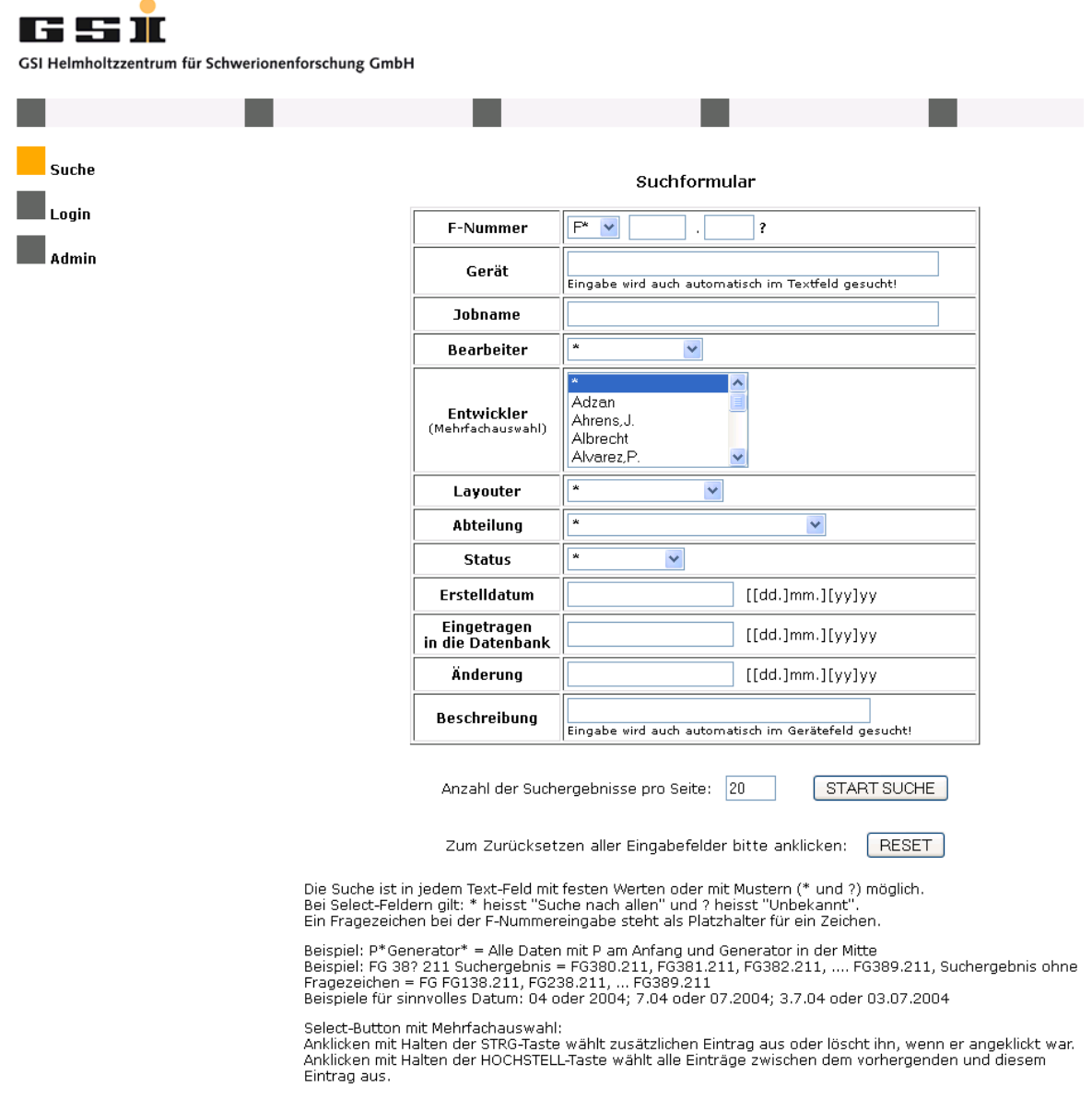

**Abbildung 1 Benutzeroberfläche der F-Nummer-DB** 

Die Datenbank ist so konzipiert, dass eine Benutzeranmeldung nur zum Erstellen, Löschen und Bearbeiten der Einträge erforderlich ist.

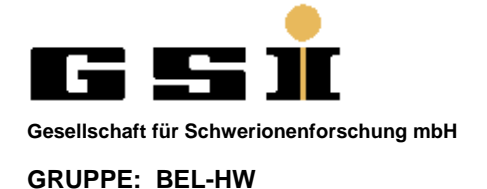

1

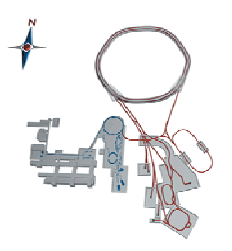

Für die Navigation sollen nur die auf der Intranetseite zur Verfügung gestellten Buttons verwendet werden. Wird ein "zurück"-Button auf der Intranetseite angeboten ist dieser auch zu verwenden. Wird ein Aufruf der vorherigen Seite über den Browser Button gemacht, kann es sein das die eingegebenen Formulardaten verloren gehen.

## **4. Bearbeiterverwaltung**

### **4.1 Bearbeiter-Account**

Für eine aktive Mitarbeit der Datenbankeinträge wird ein Bearbeiterzugang benötigt. Dieser Zugang kann von Personen mit Adminrechte, oder bei Herrn Bloch-Späth (a.bloch-spaeth@gsi.de) beantragt werden.

Der Bearbeiter hat nur das Recht Datenbankeinträge für seine zugeordnete Gruppe anzulegen, oder zu bearbeiten. Einträge von anderen Gruppen können wie beim Gast nur angesehen werden.

### **4.2 Bearbeiter anmelden oder abmelden**

Es besteht die Möglichkeit sich jederzeit, auch nachträglich im linken Menü mit seinem Bearbeitername und Passwort anzumelden. Die zuvor eingegebenen Suchkriterien und somit auch das Suchergebnis gehen nicht verloren.

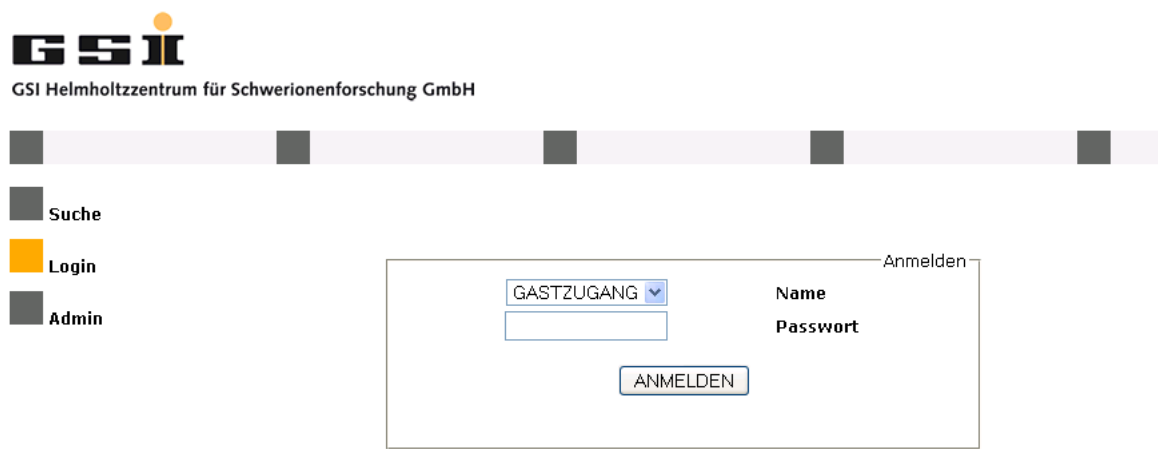

#### **Abbildung 2 Anmeldefenster**

Eine Benutzerabmeldung erfolgt über das Benutzermenü.

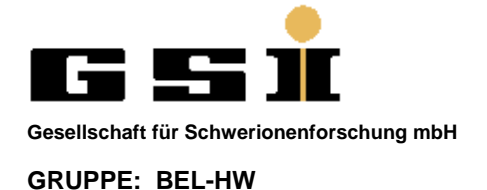

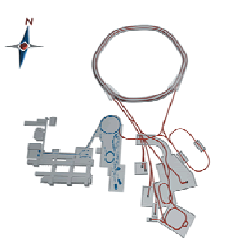

### **4.3 Passwort vergessen**

1

Der Administrator, oder Herr Herrn Bloch-Späth (a.bloch-spaeth@gsi.de) kann das Passwort wieder zurücksetzen.

### **4.4 Passwort ändern**

Jeder Benutzer kann sein Passwort ändern. Im Benutzermenü gibt es dafür einen entsprechenden Link.

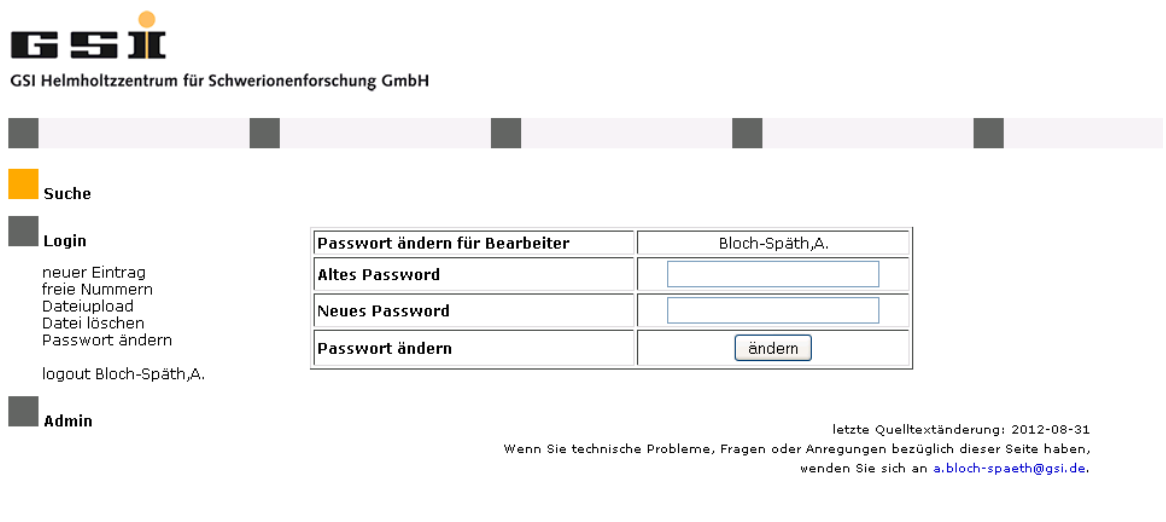

**Abbildung 3 Passwort ändern**

Damit kein Dritter bei der angemeldeten Person das Passwort ändern kann, benötigt man zum Ändern des Passwortes auch das aktuelle Passwort.

### **4.5 Layouter / Entwickler in die Datenbank aufnehmen**

Falls ein Entwickler, oder Layouter in den Auswahlfeldern noch nicht vorhanden ist, können diese durch den Admin nachgetragen werden. Der Ansprechpartner zum Nachtragen von Personen wäre z.B. Herr Bloch-Späth (a.bloch-spaeth@gsi.de).

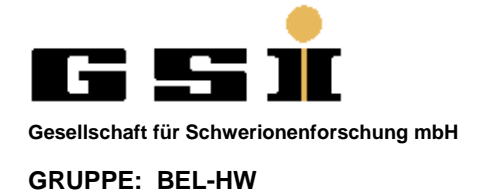

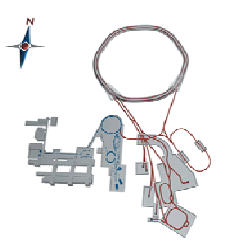

### **5. Einträge Suchen**

1

Die Eingabe der Suchkriterien erfolgt auf der Hauptseite der F-Nummer-Datenbank. Es besteht die Möglichkeit in allen eingetragenen Rubriken zu suchen. Erfolgt eine Eingabe in mehreren Text-, oder Auswahlfeldern müssen alle Bedingungen für ein Suchergebnis erfüllt sein.

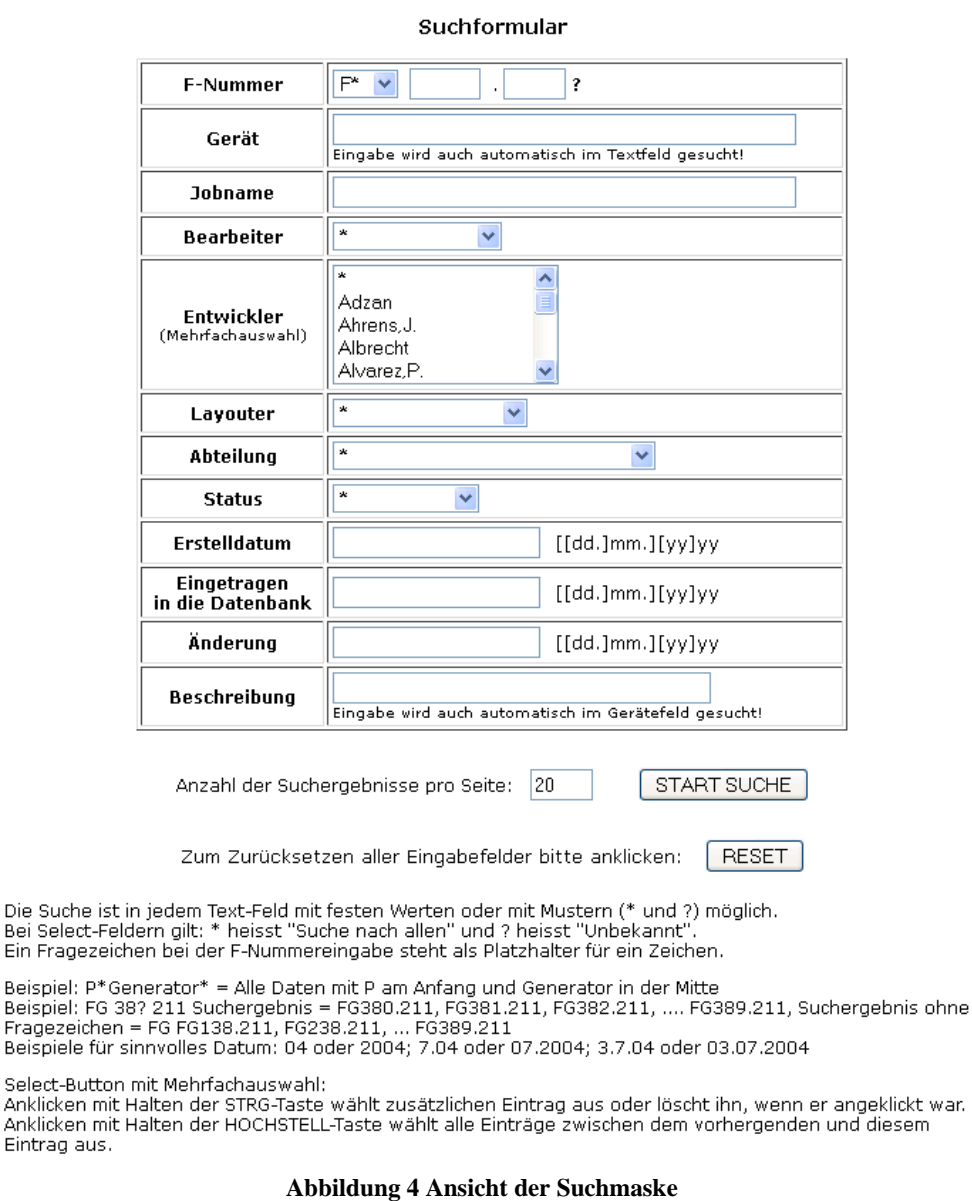

## **5.1 Suchmustereingabe**

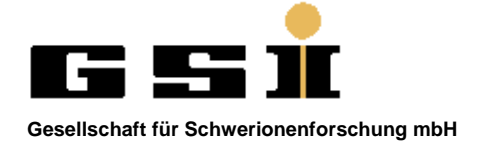

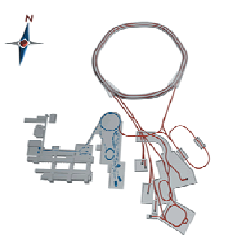

#### **Suchzeichen "\*"**

In einem Textfeld dient das "\*" Zeichen als Platzhalter für ein oder mehrere Zeichen.

Beispiel:

1

Bei der Eingabe von \*P\*Generator\* im Textfeld "Gerät" sind folgende Ergebnisse möglich:

- Thyristorpulsgenerator
- Pulsgenerator

Im Auswahlfeld bedeutet das Sternzeichen, dass alle Bedingungen zutreffend sind (Suche nach allem / wildcard).

#### **Suchzeichen "?"**

Das "?" in einem Auswahlfeld bedeutet, dass z.B. der Layouter unbekannt ist. Ein Fragezeichen bei der F-Nummereingabe steht als Platzhalter für ein Zeichen an dieser Position.

Beispiel:

Eingabe: FG 380 21? Ergebnis: FG 380 210, FG 380 211

Eingabe: FG 380 21 ohne ? zur Veranschaulichung Ergebnis: FG 380 121,FG 380 210,FG 380 211,FG 380 721

#### **Datumformat:**

folgende Formate sind gültig:

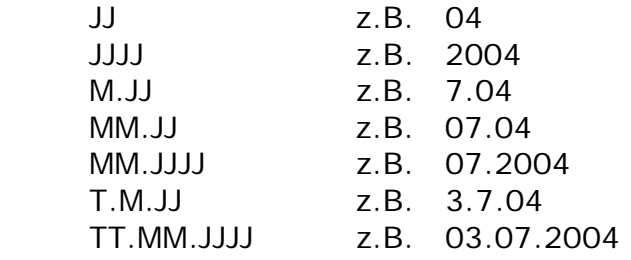

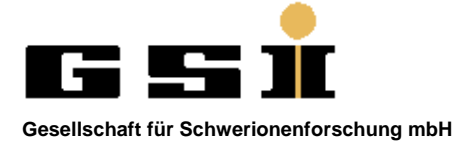

1

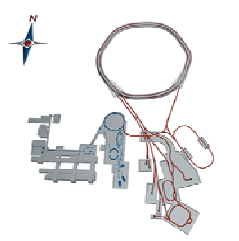

#### **Mehrfachauswahl bei Entwickler**

Bei manchen Geräten gab es eine Entwicklergemeinschaft, um das Suchergebnis auf diese Gemeinschaften zu beschränken besteht die Möglichkeit mehrere Entwickler in dem Auswahlfeld "Entwickler" anzuwählen.

Um die Mehrfachauswahl zu nutzen sind die Windows typischen Steuertasten (wie im Dateiexplorer) zu verwenden.

Wurde eine Person ausgewählt kann durch das Halten der "STRG"-Taste zusätzliche Entwickler auswählt oder gelöscht werden.

Mit der "HOCHSTELL"-Taste kann der gesamte Bereich zwischen zwei Personen erfasst werden.

### **5.2 Anzahl der Suchergebnisse**

Wie es auch bei gängigen Internetsuchtools möglich ist die Anzahl der Suchergebnisse zu verändern. Die eingegebene Anzahl bleibt für die ganze Zeit der Benutzung gültig. Die Ladezeit der Ergebnisseite hängt von der Anzahl der anzuzeigenden Elemente ab.

### **5.3 Zurücksetzen der Eingabe**

Damit eine Suchanfrage noch nachträglich optimieren werden kann, bleiben die eingegebenen Felder in der Suchmaske erhalten. Um alle Felder in den "jungfräulichen" Zustand zurückzusetzen gibt es den "RESET"- Button. Für eine neue Suche sollte dieser Button genutzt werden, um sicherzugehen dass alle Suchfelder leer sind.

### **5.4 Suchoptionen**

Die Eingabe im Gerätefeld wird automatisch auch im Textfeld gesucht und umgekehrt. Dies soll die Wahrscheinlichkeit erhöhen, Geräte mit unbekannten Namen bzw. Geräten mit unbekannter F-Nummer zu finden.

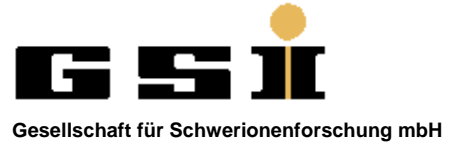

1

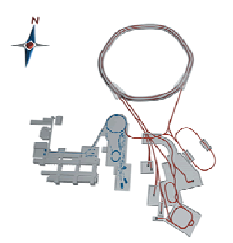

# **6. Suchergebnisse auswerten**

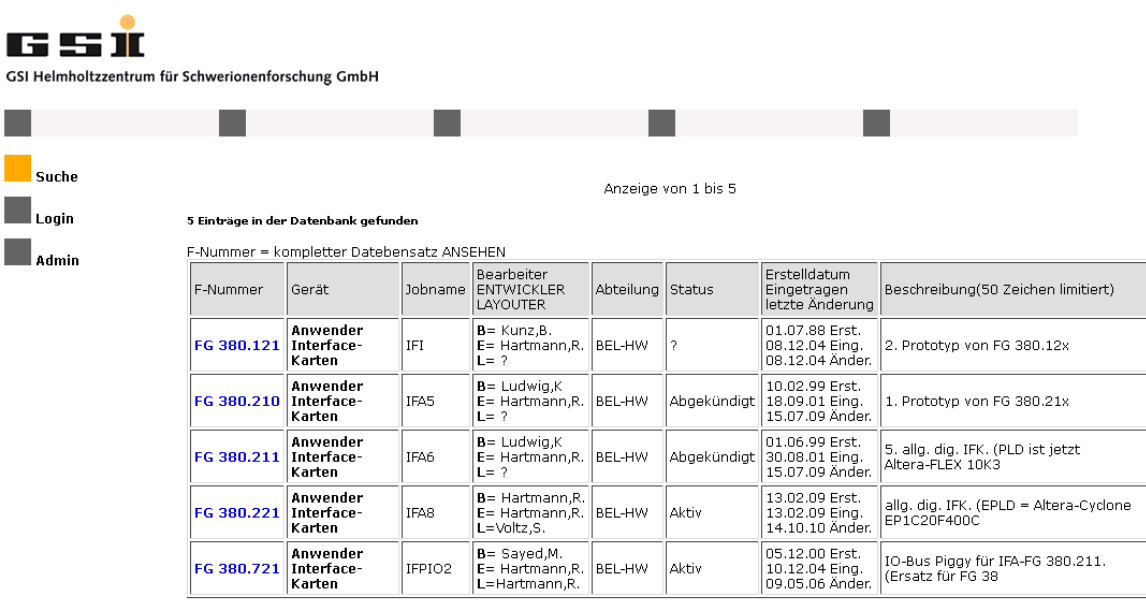

letzte Quelltextänderung: 2012-08-31<br>Wenn Sie technische Probleme, Fragen oder Anregungen bezüglich dieser Seite haben, wenden Sie sich an a bloch-spaeth@gsi.de.

#### **Abbildung 5 Suchergebnis beim Gastzugang**

Das Suchergebnis wird in Tabellenform angezeigt wobei der Beschreibungstext auf 50 Zeichen begrenzt wurde. Der ganze Eintrag kann durch Anklicken des F-Nummerlinks aufgerufen werden.

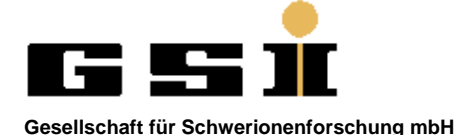

1

 $\overline{\phantom{a}}$ 

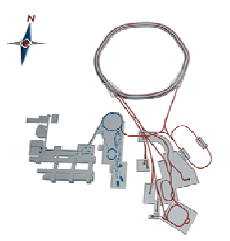

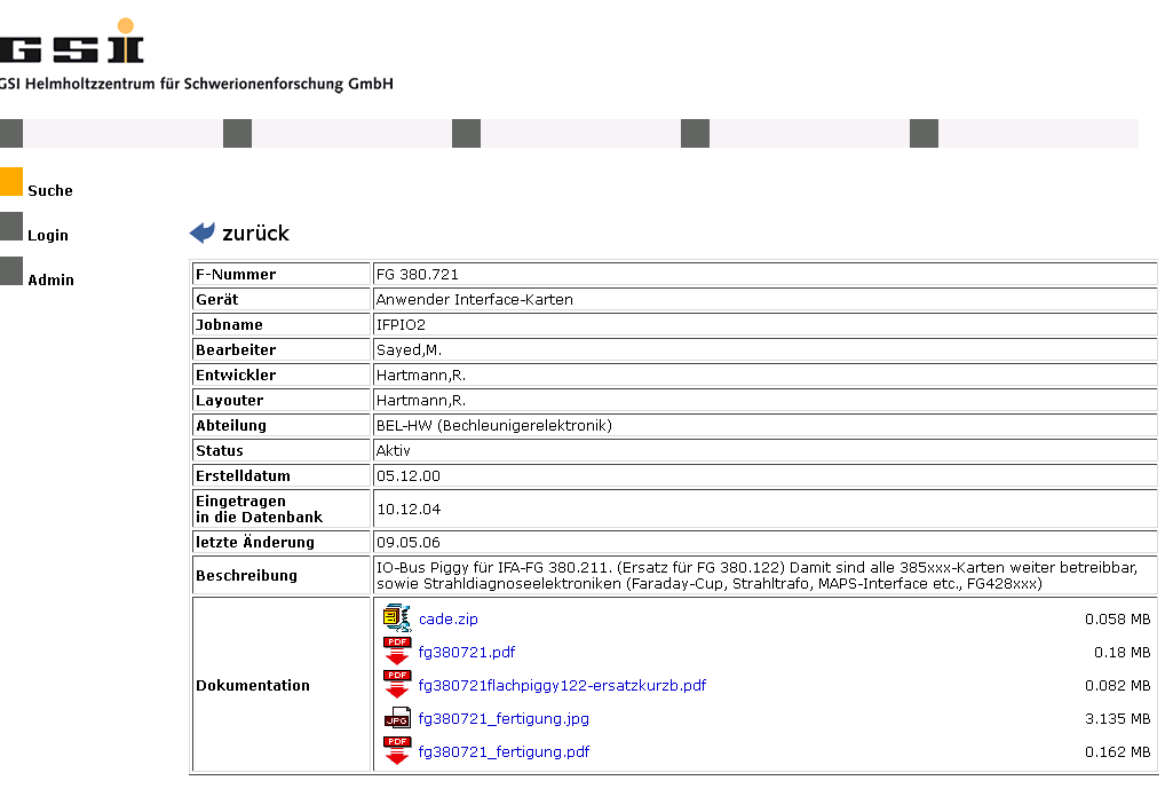

letzte Quelltextänderung: 2012-08-31 Wenn Sie technische Probleme, Fragen oder Anregungen bezüglich dieser Seite haben,

wenden Sie sich an a.bloch-spaeth@gsi.de.

#### **Abbildung 6 Detaillierte Anzeige eines Eintrages**

Die detaillierte Anzeige eines F-Nummereintrages zeigt alle Datenfelder in voller Länge an. In der Rubrik Dokumentation werden die Dateien angezeigt, welche durch einen Bearbeiter abgelegt wurden. Derzeit werden folgende Dateitypen unterstützt: pdf, txt, gif, zip, jpg, bmp, tif, doc, docx, docm, dotx, dot, xlsx, xlsm, xlsb, xls

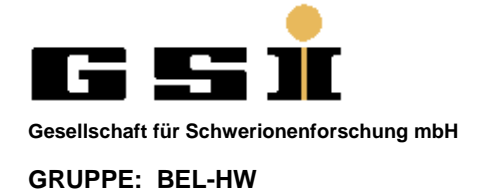

1

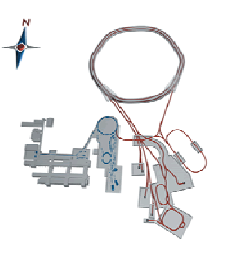

## **7. Einträge hinzufügen, editieren, kopieren und löschen**

Ist ein Bearbeiter angemeldet darf dieser die Komponenten seiner zugehörigen Arbeitsgruppe bearbeiten. Besitzt der Bearbeiter die Berechtigung bei dem Eintrag etwas zu ändern, erscheinen in der Suchergebnistabelle zwei Buchstaben vor der F-Nummer. Der Link "K" steht für "KOPIEREN" und "E" für "EDITIEREN".

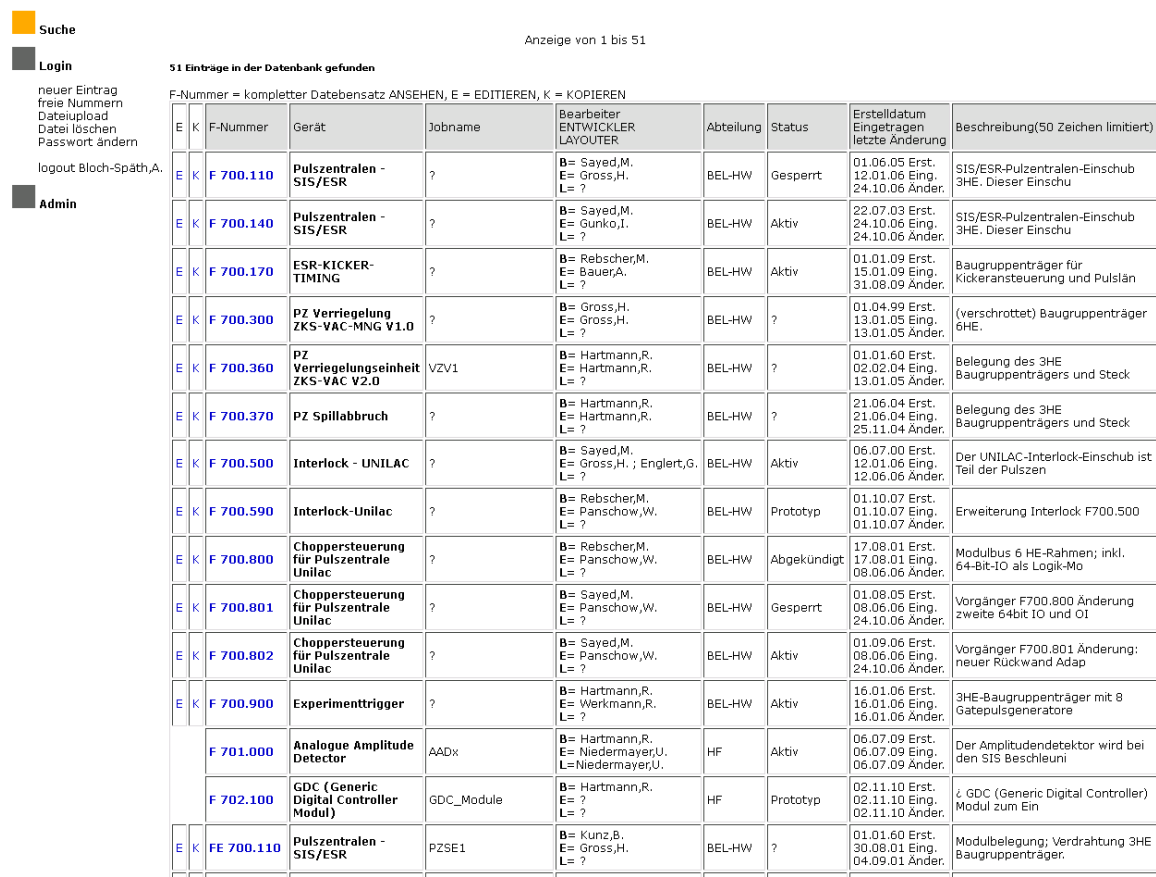

**Abbildung 7 Suchergebnis bei angemeldetem Bearbeiter** 

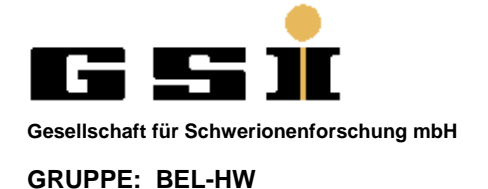

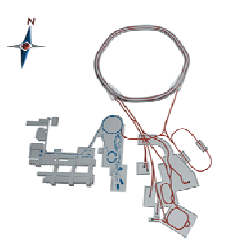

### **7.1 Eintrag bearbeiten**

1

Möchte der Bearbeiter einen Eintrag bearbeiten muss er in der Suchergebnisliste den Link "E" (EDITIEREN) anklicken. In dem erscheinenden Formular können dann die Änderungen getätigt werden.

Folgende Felder sind Pflichtfelder: F-Nummer, Gerätename, Bearbeiter, Gruppe, Status, Erstelldatum

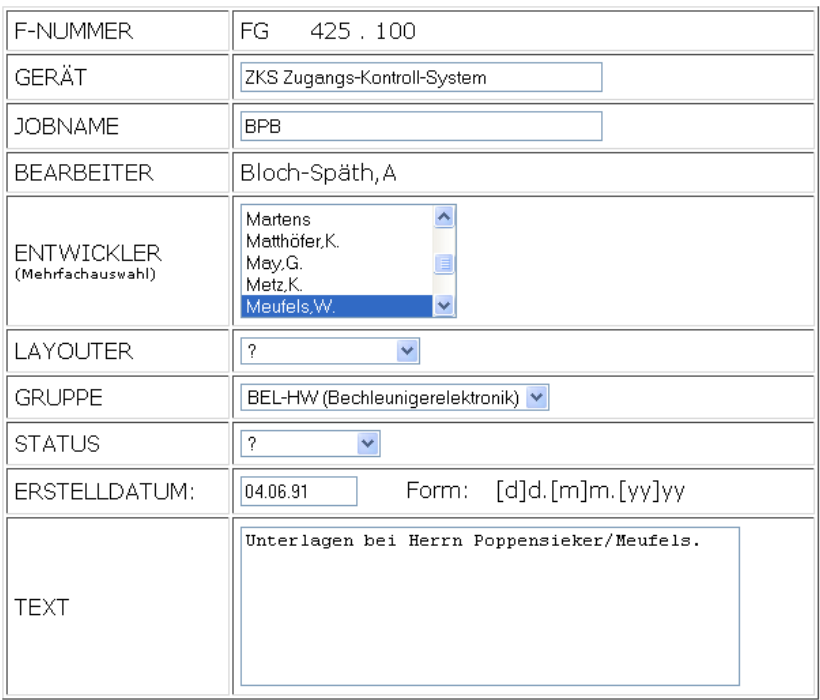

Zum Überprüfen der Daten bitte anklicken: CHECK

Zum Löschen des Datensatzes bitte anklicken: LOESCHEN

#### **Abbildung 8 Eintrag Editieren**

Durch das Betätigen des "CHECK"-Buttons wird die Eingabe auf Vollständigkeit überprüft. Wurden keine gravierenden Verstöße festgestellt, erlaubt die darauf folgende Seite das Abspeichern in die Datenbank. Sollte die Eingabe fehlerhaft sein, nutzen Sie den "BACK"- Button der Intranetseite, um die Korrektur zu machen.

### **7.2 Eintrag kopieren**

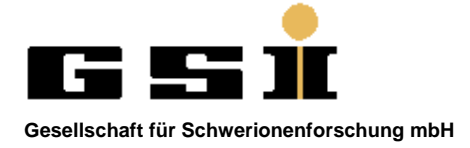

1

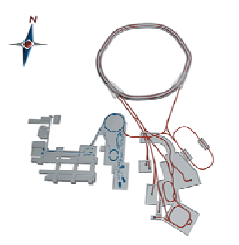

Wird eine neue Version einer Platine entwickelt haben sich oft nur Kleinigkeiten geändert, oder Funktionen wurden dieser hinzugefügt. Der Datenbankeintrag gleicht dann oft der älteren Version. Aus diesem Grund gibt es den "K"-Link (KOPIEREN) in der Suchergebnistabelle. Das erscheinende Fernster hat die gleichen Funktionen wie beim Editieren (siehe Abbildung 9). Die FG-Nummer muss auf jeden Fall geändert werden, da sonst ein abspeichern des Eintrages nicht möglich ist. Es versteht sich als selbstverständlich, dass bei einer kopierten Komponente die Neuerungen der Version in dem Textfeld beschrieben werden. Die Vorgehensweise ist die Gleiche wie bei dem Editieren.

### **7.3 Eintrag löschen**

Wurde ein fehlerhafter Eintrag erstellt, kann dieser gelöscht werden. Diese Option besteht, wenn über das Suchergebnis der Link "E" (Editieren) angewählt wurde. In dem erscheinen Formular gibt es einen Button mit der Bezeichnung "LOESCHEN". Mit diesem Button wird der Datenbankeintrag endgültig gelöscht.

Zum Überprüfen der Daten bitte anklicken: [ снєск ]

Zum Löschen des Datensatzes bitte anklicken: [ LOESCHEN ]

**Abbildung 9 Eintrag löschen**

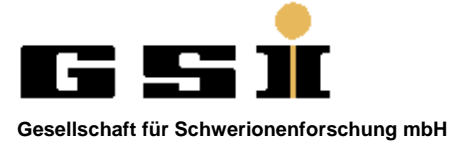

1

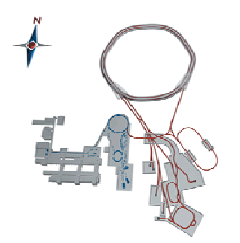

### **7.4 Neuer Eintrag erstellen**

Im Bearbeitermenü besteht für den Bearbeiter die Möglichkeit einen neuen Datensatz zu erstellen. In dem erscheinenden Eintragsformular sind folgende Angaben zwingend notwendig:

- F-Nummer
- GERÄTENAMEN
- BEARBEITER
- GRUPPE
- STATUS
- ERSTELLDATUM

Um die Größe der Auswahlfelder "Entwickler" und "Layouter" zu begrenzen, werden die Personen die nicht mehr bei der GSI sind, oder eine andere Tätigkeit haben, als Inaktive Entwickler oder Layouter geführt. Um aber auch älter Geräte nachtragen zu können, kann man mit dem Button "Inaktive Entwickler Ein- oder Ausblenden" die Auswahl erweitern oder begrenzen.

Um die Eingaben zu überprüfen und abzuspeichern muss der "Check" Button gedrückt werden. Sollte die folgende Bildschirmseite eine Fehlermeldung anzeigen, benutzen Sie den "BACK" Button der Intranetseite um den Fehler zu beheben. Waren alle Angaben korrekt, kann mit dem "SAVE" Button der Eintrag in die Datenbank aufgenommen werden.

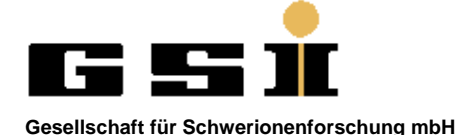

1

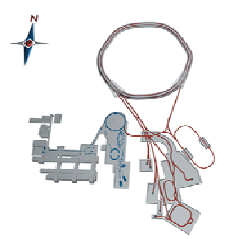

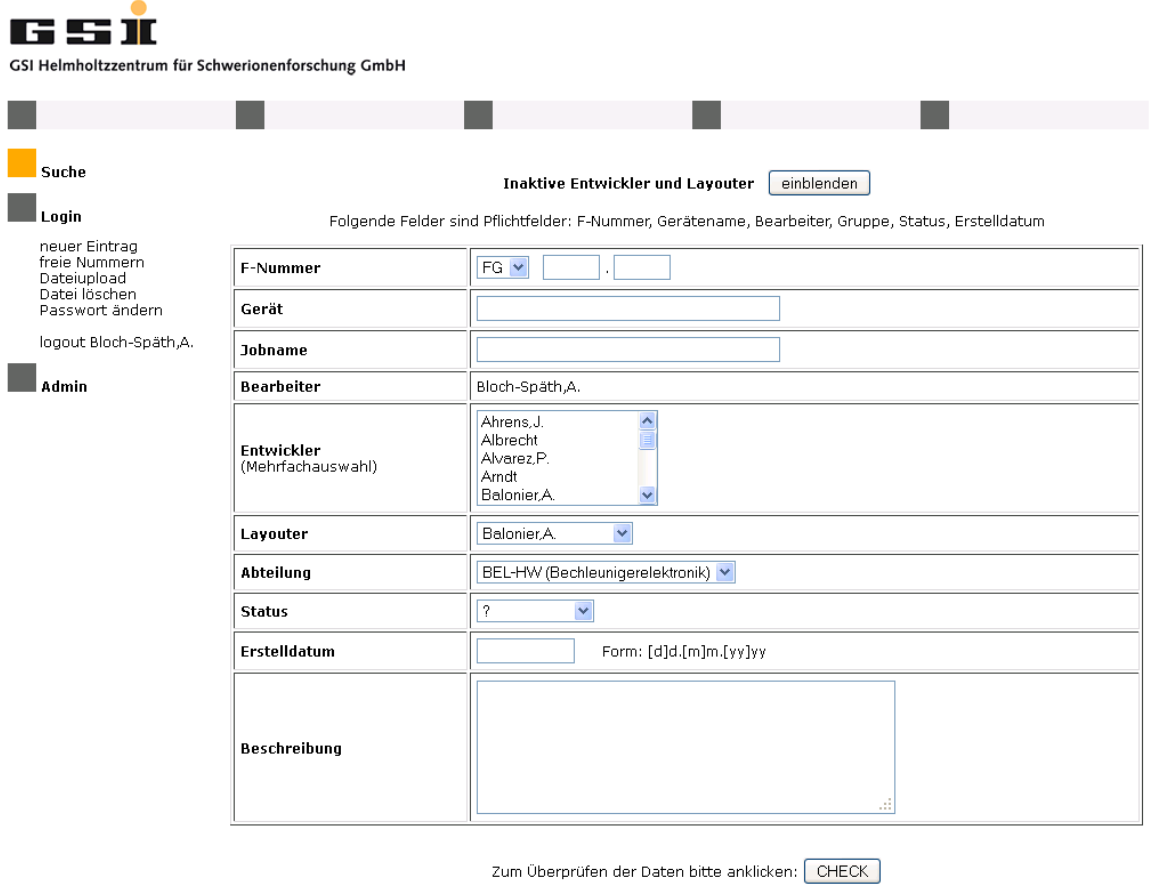

letzte Quelltextänderung: 2012-08-31<br>Wenn Sie technische Probleme, Fragen oder Anregungen bezüglich dieser Seite haben, wenden Sie sich an a.bloch-spaeth@gsi.de.

**Abbildung 10 Eingabemaske** 

# **8. Dokumentation / Dateianhänge**

Zu jedem Datenbankeintrag können Dateien abgelegt werden. Im Bearbeitermenü gibt es die Option Dateiupload, oder Datei löschen.

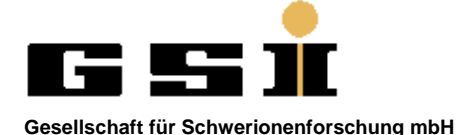

1

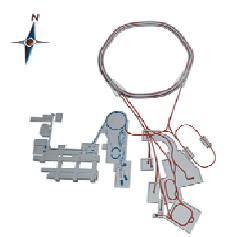

 $0.042 \, \text{MB}$ 

0.454 MB

0.874 MB

 $0.04 \text{ MB}$ 

11.531 MB

 $0.012$  MB

 $0.011 \text{ MB}$ 

#### 65I GSI Helmholtzzentrum für Schwerionenforschung GmbH Suche  $\blacksquare$  Login neuer Eintrag freie Nummern F-Nummer FG v auswaehlen Dateiupload<br>Datei löschen<br>Passwort ändern logout Bloch-Späth,A. letzte Quelltextänderung: 2012-08-31 Wenn Sie technische Probleme, Fragen oder Anregungen bezüglich dieser Seite haben,<br>wenden Sie sich an a.bloch-spaeth@gsi.de. Admin **Abbildung 11 Dateiupload F-Nummerauswahl**  65 S II GSI Helmholtzzentrum für Schwerionenforschung GmbH Suche **Login** neuer Eintrag freder Nummern<br>Dateiupload<br>Datei löschen<br>Passwort ändern FG 380.211 **函** fg380211.gif logout Bloch-Späth,A.  $0.032$  MB fg380211\_afe\_sel.pdf<br>fg380211\_bild.pdf 0.592 MB Admin 0.323 MB

Stand:2012-09-04 Seite 17 von 19

letzte Quelltextänderung: 2012-08-31 Wenn Sie technische Probleme, Fragen oder Anregungen bezüglich dieser Seite haben,<br>wenden Sie sich an a.bloch-spaeth@gsi.de.

#### **Abbildung 12 Dateiupload**

Durchsuchen...

Upload

- maximale Dateibezeichnungslänge = 25 Zeichen<br>- maximale Dateigröße = 10 MB<br>- Folgende Dateitypen sind erlaubt: pdf, txt, gif, zip, jpg, bmp, tif, doc, docx, docm, dotx, dot, xlsx,<br>- xlsm, xlsb, xls<br>- Urheber-, sowie Pers

15 15 16

寷

誓

**1** firmware.zip

**1** mechanik.zip

Dateiupload:

fg380211\_fktcode.pdf

fg380211\_manual.pdf

fg380211\_schaltplan.pdf

fg380211\_vg\_signale.pdf

if\_380\_211\_kurz\_und\_bündig.pdf

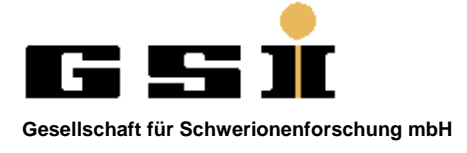

1

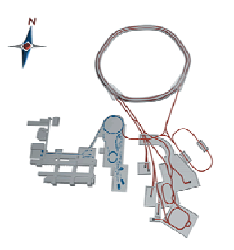

Zum Löschen, oder Hochladen von Dateien muss zuerst die entsprechende F-Nummer ausgewählt werden. Danach werden die Vorhandenen Dateien der entsprechenden F-Nummer angezeigt. Dateien mit einer max. Dateigröße von 10MB können hochgeladen werden. Dabei sind die Urheber, sowie die Persönlichkeitsrechte zu berücksichtigen. Folgende Dateitypen werden derzeit unterstützt und dürfen hochgeladen werden: pdf, txt, gif, zip, jpg, bmp, tif, doc, docx, docm, dotx, dot, xlsx, xlsm, xlsb, xls.

Dateien die hochgeladen wurden können auch von einem Bearbeiter wieder gelöscht werden. ACHTUNG! Gelöschte Dateien können nicht wieder hergestellt werden.

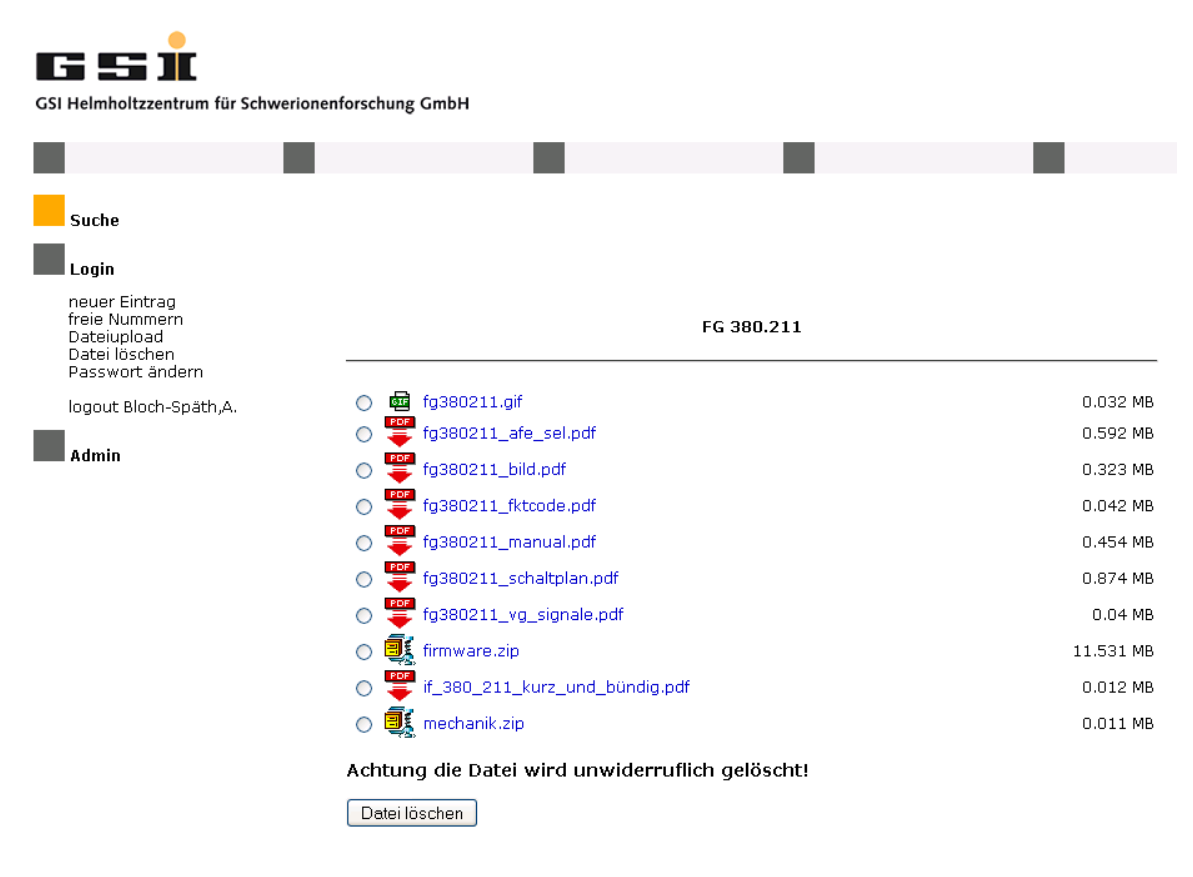

letzte Ouelltextänderung: 2012-08-31 Wenn Sie technische Probleme. Fragen oder Anregungen bezüglich dieser Seite haben. wenden Sie sich an a bloch-spaeth@gsi.de.

**Abbildung 13 Datei löschen** 

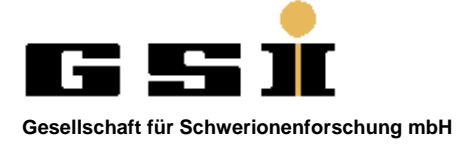

1

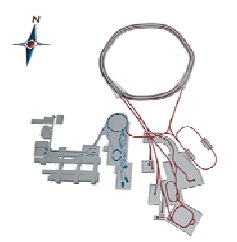

# **9. Abbildungsverzeichnis**

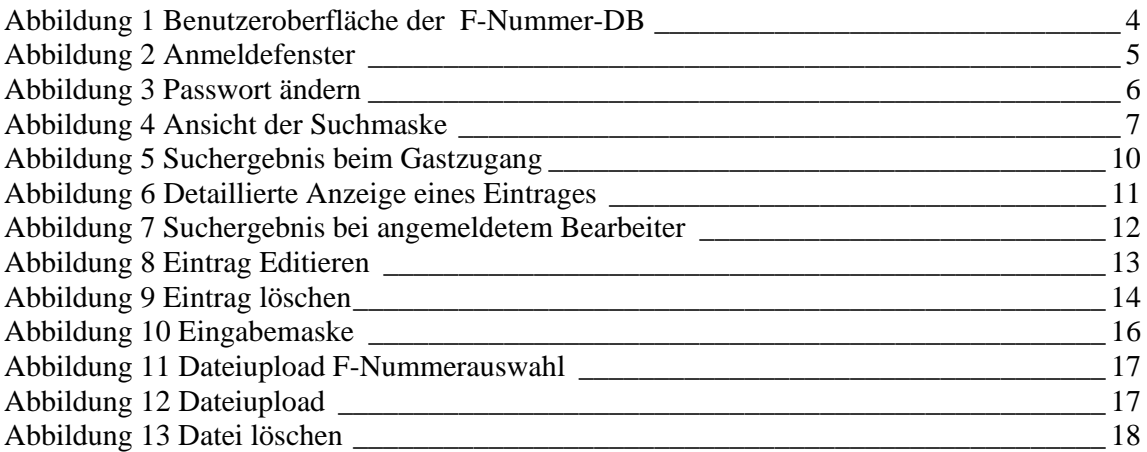

# **10. Änderungsliste**

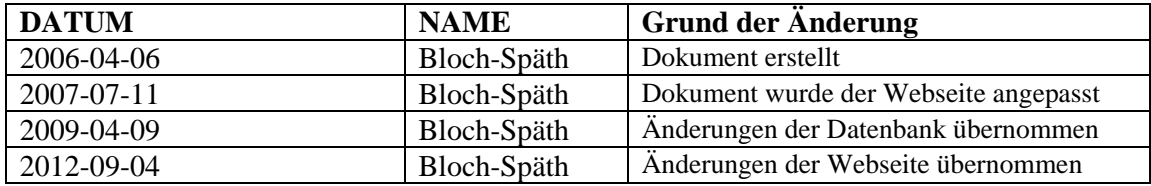